# DHCP Snooping Binding Database Configuration auf Stackable Switches der Serie Sx500  $\overline{\phantom{a}}$

### Ziel

Das Dynamic Host Configuration Protocol (DHCP) weist Hosts IP-Adressen zu und verwaltet außerdem eine Datenbank aller Geräte, die im Netzwerk verbunden sind. DHCP-Snooping agiert wie eine Firewall zwischen nicht vertrauenswürdigen Hosts und vertrauenswürdigen DHCP-Servern. Die DHCP-Snooping-Binding-Datenbank enthält Informationen zu vertrauenswürdigen Hosts mit geleasten IP-Adressen. Sie können der Snooping-Datenbank eine IP-Adresse hinzufügen, wenn Sie glauben, dass diese vertrauenswürdig oder sicher ist. Sie können auch eine Datenbank nach einem bereits hinzugefügten Eintrag abfragen und dessen Parameter bearbeiten, wenn der Server aktualisiert wurde. IP Source Guard verwendet DHCP Snooping, eine DHCP-Bindungsdatenbank, die verwendet wird, um Informationen über nicht vertrauenswürdige Hosts mit geleasten IP-Adressen zu verfolgen, die einem VLAN zugeordnet sind und DHCP Snooping aktiviert haben. Die Bindungsdatenbank wird auch verwendet, um die Anforderungen von nicht vertrauenswürdigen Hosts zu validieren.

Die Datenbank enthält keine Einträge für Hosts, die vertrauenswürdigen Schnittstellen zugeordnet sind. Wenn der Switch zu viele Einträge versucht, behält die DHCP Snooping Binding Database diese hinzugefügten Einträge im inaktiven Status bei. Die Einträge, die aufgrund des Ablaufs ihrer Leasedauer gelöscht werden, können durch diese inaktiven Einträge ersetzt werden, die aktiv gemacht werden. In diesem Artikel werden die Schritte zur Konfiguration einer DHCP Snooping Binding Database auf den Stackable Switches der Serie SX500 erläutert.

In diesem Artikel wird erläutert, wie Sie einen Datenbankeintrag für DHCP-Snooping hinzufügen und auf Stackable Switches der Serie Sx500 dieselbe Abfrage durchführen.

#### Anwendbare Geräte

·Stackable Switches der Serie Sx500

### Softwareversion

·1.3.0.62

## DHCP Snooping Entry-Konfiguration

Schritt 1: Melden Sie sich beim Webkonfigurationsprogramm an, und wählen Sie IP Configuration > DHCP Snooping Relay> DHCP Snooping Binding Database aus. Die Seite DHCP Binding Database (DHCP-Bindungsdatenbank) wird geöffnet:

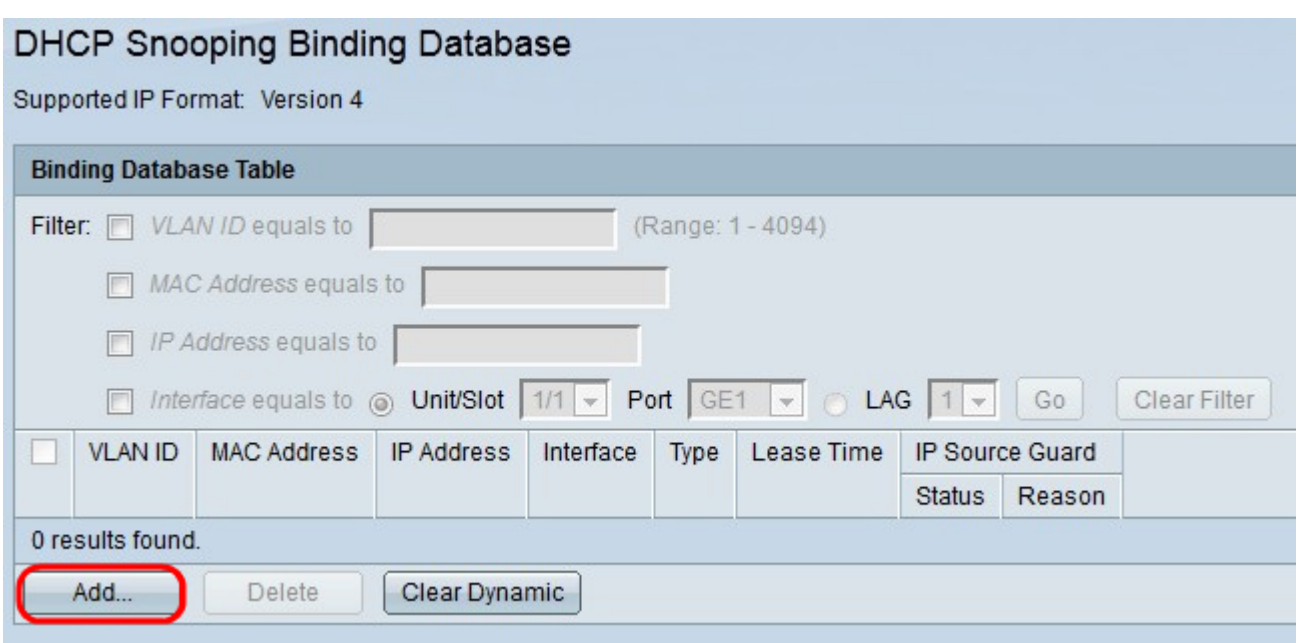

Schritt 2: Klicken Sie auf Hinzufügen. Das Fenster DHCP-Snooping-Eintrag hinzufügen wird angezeigt.

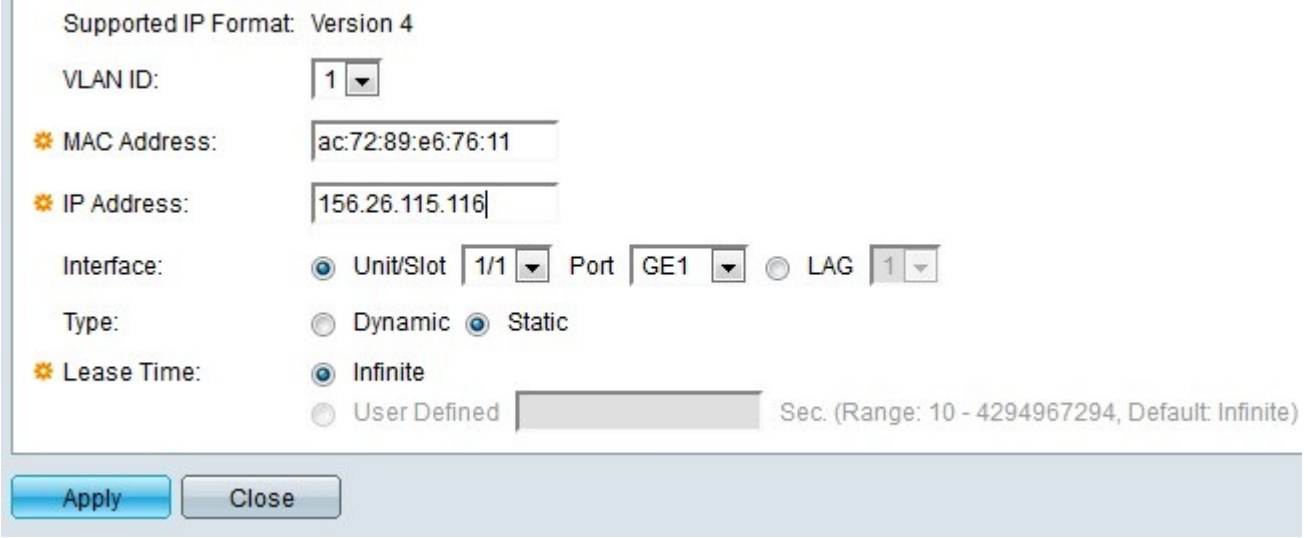

Hinweis: Das unterstützte IP-Format wird im Feld Unterstütztes IP-Format angezeigt. Dieses IP-Format stimmt mit der IP-Version des Geräts überein.

Schritt 3: Wählen Sie im Feld VLAN ID (VLAN-ID) in der Dropdown-Liste VLAN ID (VLAN-ID) den entsprechenden Wert des Geräts aus, das der Datenbank hinzugefügt werden soll. Ein VLAN ist eine Gruppe von Hosts, die nicht notwendigerweise physisch verbunden sind, aber dennoch so kommunizieren, als ob sie sich in derselben Broadcast-Domäne befinden.

Schritt 4: Geben Sie im Feld MAC Address (MAC-Adresse) die MAC-Adresse des Geräts im Feld MAC Address (MAC-Adresse) ein, das der Datenbank hinzugefügt werden soll. Die MAC-Adresse ist eine eindeutige ID, die Netzwerkschnittstellen auf dem Gerät zugewiesen ist.

Schritt 5: Geben Sie im Feld IP Address (IP-Adresse) die IP-Adresse des Geräts ein, das der Datenbank hinzugefügt werden soll. Die IP-Adresse ist eine Nummer, die den Geräten in einem Netzwerk zugewiesen wird.

Schritt 6: Klicken Sie im Feld Interface (Schnittstelle) auf das Optionsfeld für die Schnittstelle, die dem Eintrag zugeordnet werden soll.

·Einheit/Steckplatz: Wählen Sie die Einheit im Stack (1 für eigenständige Modelle) und die Steckplatznummer (1 oder 2) aus. Einheit stellt die Position des Switches im Stack dar, und Steckplatznummer 1 identifiziert SG500- oder SG500x-Geräte, während Steckplatz 2 SF500-Geräte identifiziert.

- Port (Port) - Wählen Sie den Port aus, den Sie konfigurieren möchten, aus der Dropdown-Liste aus.

·LAG: Wählen Sie den logischen Port-Channel der Link Aggregation Group (LAG) aus der Dropdown-Liste aus. Eine LAG ist ein Bündel von vielen physischen Ports, die einen einzelnen logischen Kanal bilden.

Schritt 7: Klicken Sie im Feld Typ auf das Optionsfeld Dynamisch, wenn die in Schritt 5 eingegebene IP-Adresse dynamisch ist, oder klicken Sie bei statischer IP-Adresse auf das Optionsfeld Statisch.

Schritt 8: Geben Sie im Feld Lease Time (Leasing-Zeit) die Zeitdauer ein, für die die geleaste IP-Adresse gültig bleibt. Klicken Sie auf Unbegrenzt, wenn die IP-Adresse für immer gültig bleiben soll, oder klicken Sie auf Benutzerdefiniert, wenn Sie einen Wert eingeben möchten. Der Bereich liegt zwischen 10 und 4294967294 Sekunden. Der Standardwert ist Infinite.

Schritt 9: Klicken Sie auf Übernehmen. Der DHCP-Eintrag wird hinzugefügt.

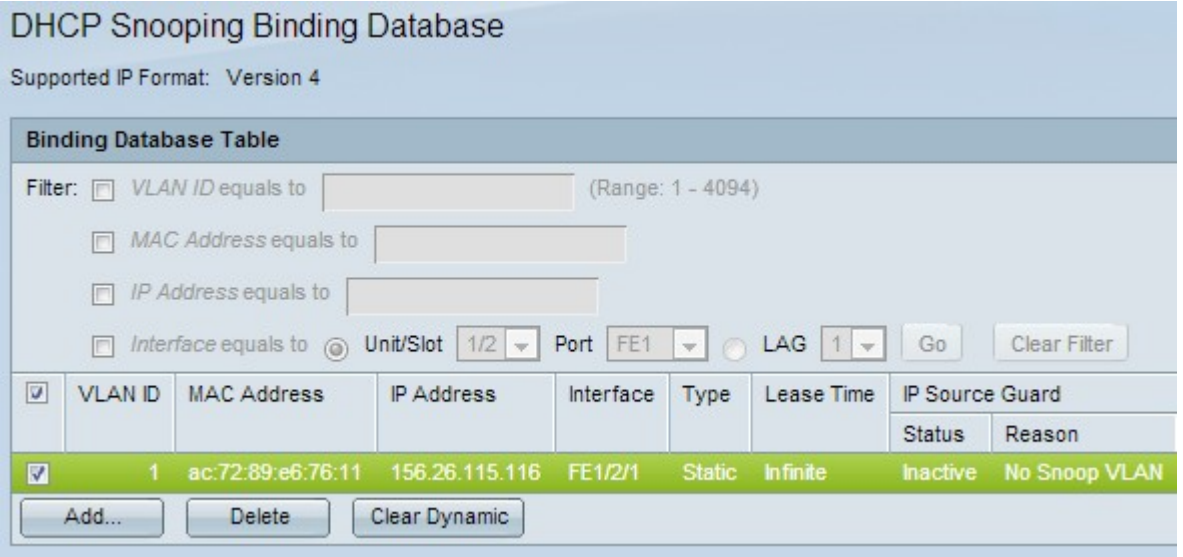

Schritt 10: (Optional) Aktivieren Sie das Kontrollkästchen für den entsprechenden Eintrag, und klicken Sie auf Löschen, um den Eintrag aus der Binding Database Table (Datenbankbindung) zu löschen.

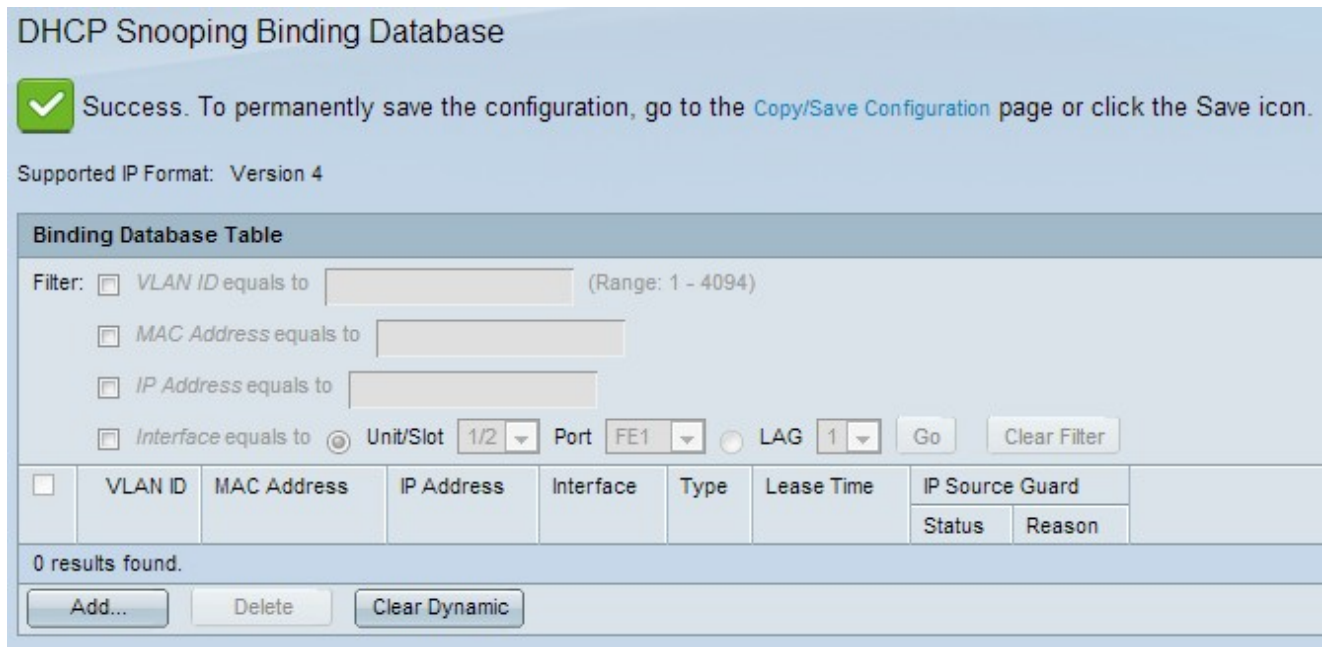

## Abfrage der DHCP-Snooping-Datenbank

Schritt 1: Melden Sie sich beim Webkonfigurationsprogramm an, und wählen Sie IP Configuration > DHCP > DHCP Binding Database aus. Die Seite DHCP Binding Database (DHCP-Bindungsdatenbank) wird geöffnet:

Schritt 2: Sie können eine Abfrage nach MAC-Adresse, IP-Adresse, VLAN oder Schnittstelle durchführen. Aktivieren Sie die gewünschten Kontrollkästchen, und geben Sie die Werte in die entsprechenden Felder ein.

Schritt 3: Klicken Sie auf Go to query. Die Abfrageergebnisse werden angezeigt.

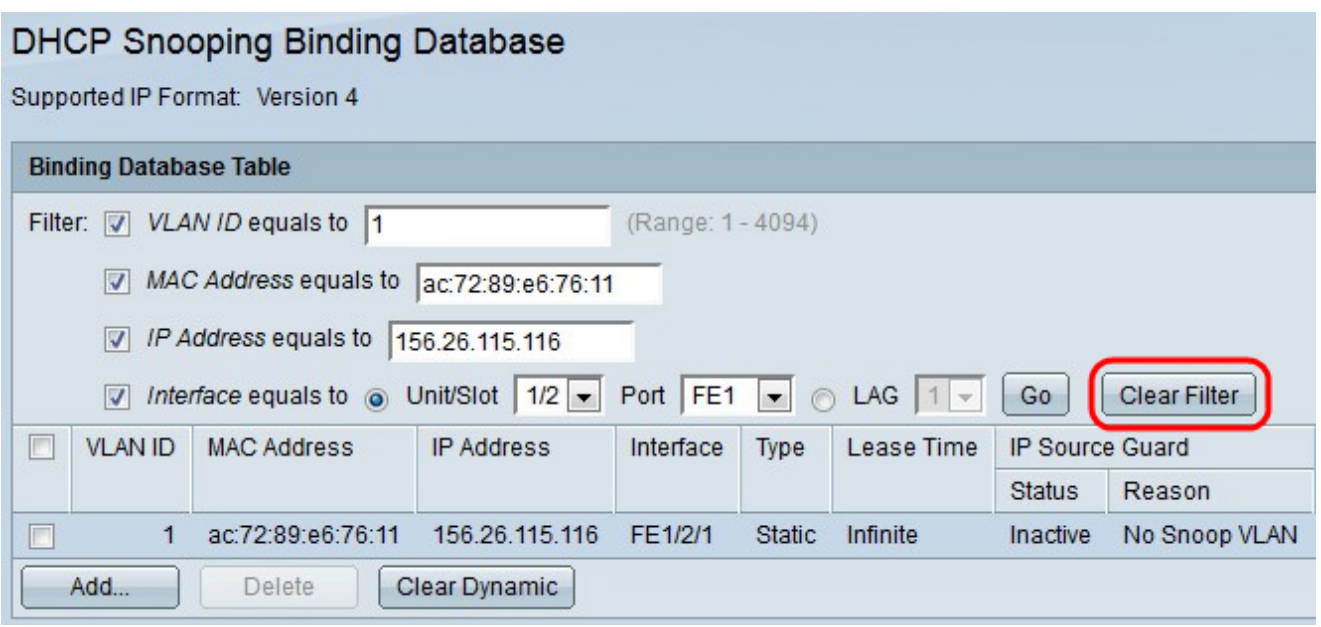

Schritt 4: (Optional) Klicken Sie nach der Anzeige der Ergebnisse auf Filter löschen, um die Ergebnisse des gerade erstellten Filters zu löschen.

Schritt 5: (Optional) Klicken Sie auf Clear Dynamic (Dynamisch löschen), wenn nur statische IP-Adressen angezeigt werden sollen.